## **2. Cómo crear nuestra presentación prezi**

**4.** Para crear nuestra presentación, hacemos clic en el icono de **Crea un Nuevo Prezi.** 5. Aunque puedes empezar un Prezi desde cero, lo más práctico es **elegir entre varios diseños preestablecidos.**

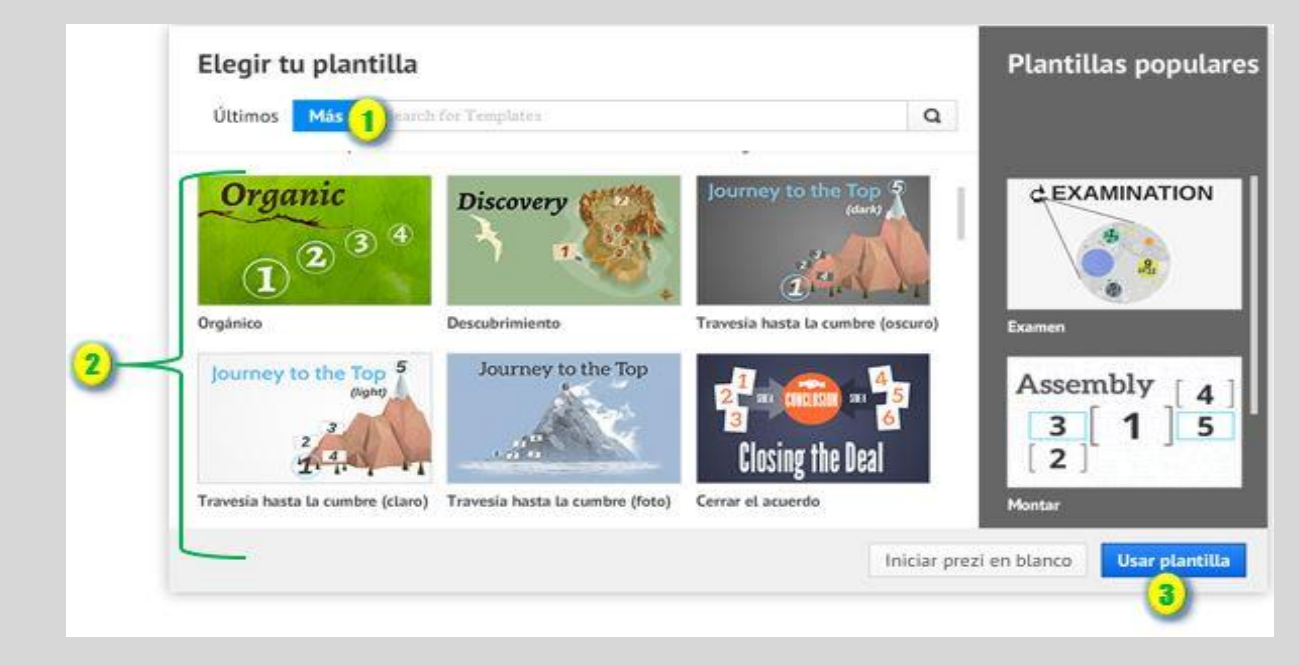

Al pulsar en Mas (1 en la imagen superior) se ven todas las plantillas disponibles

Puedes desplazarte por la zona central (2 en la imagen superior) para ver una imagen en miniatura de los diseños disponibles

Tras seleccionar uno, hacemos clic en **Usar plantilla** (3 en la imagen superior) y se abre una nueva ventana para editar la presentación.

## **3. Cómo editar nuestra presentación prezi**

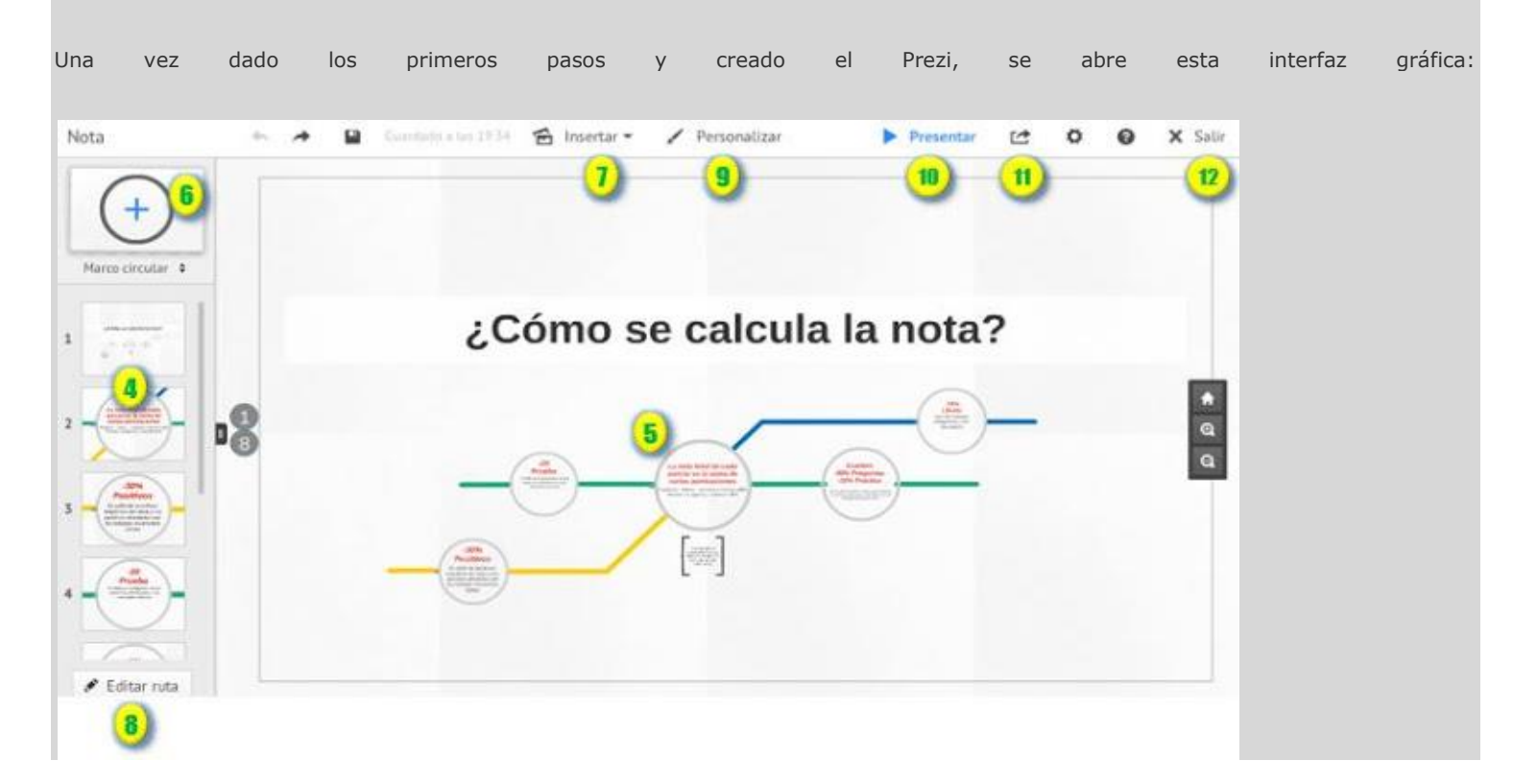

- Los **puntos de la ruta (número 4)** son equivalente a las diapositivas. Son los lugares específicos del mapa general sobre los que se hará zoom y se visualizarán de cerca. Pulsa sobre uno de ellos para desplazarlo en la columna y cambiar su orden. Al hacerlo se verá la zona ampliada en el **espacio central (número 5)**, pulsando sobre los elementos podemos editarlos (aparecerá una barra superior para el formato). Aunque podemos cambiar todos los colores de la plantilla en **Personalizar (número 9)** . Para cambiar el contorno de ese punto de la ruta vamos a **Marco (número 6)**
- Para insertar otros elementos en un mismo puntos de la ruta, primero hay que seleccionar el punto en la columna de la izquierda (número 4) y luego hacemos clic en **insertar (número 7)**, se desplegará un menú con todos los objetos y tipos de documentos que podemos insertar. Son muy recomendables los numerosos iconos disponibles, que el editor llama **Símbolos y formas**.
- Para añadir un punto nuevo a la ruta, pulsamos sobre cualquier lugar vacío de la zona central para no seleccionar un punto ya existente, luego hay que añadir un elemento nuevo (número 7), después hay que darle a **Editar ruta (número 8).** En ese momento aparecen las líneas de la ruta, hay que pulsar en el icono **(+)** de una de ellas y arrastrarlo hasta el elemento que previamente hemos añadido. Por ejemplo, si queremos añadirlo entre el punto 3 y el 4, buscaremos la línea que une esos elementos y arrastraremos su **(+)** hasta el elemento que queremos poner en esa posición. Automáticamente aparecerá en la zona de la izquierda (número 4).
- No hay que preocuparse por guardar el documento porque esto se hace automáticamente y en cualquier momento podemos ver como queda dando en **Presentación (número 10).**

Finalmente lo podemos compartir y descargar en **Compartir (número 11).** En el menú que se despliega podemos obtener el enlace (**Compartir Prezi)**, descargar en PDF y descargar como **Preci portable** para poder visualizarlo y mostrarlo sin conexión a Internet. Para insertar el documento en un blog, hay que **salir (número 12)** y en la nueva página, bajo la presentación, al lado de las opciones de Compartir y aparece la opción de **Insertar**